МИНОБРНАУКИ РОССИИ Документ подписан простой электронной подписью Информация о владельце: ФИО: Локтионова Оксана Геннадьевна Должность: проректор по учебной работе Дата подписания: 23.12.2021 12:36:45 Уникальный программный ключ: 0b817ca911e6668abb13a5d426d39e5f1c11eabbf73e943df4a4851fda56d089

> Федеральное государственное бюджетное образовательное учреждения высшего образования «Юго-Западный государственный университет» (ЮЗГУ)

## Кафедра информационной безопасности

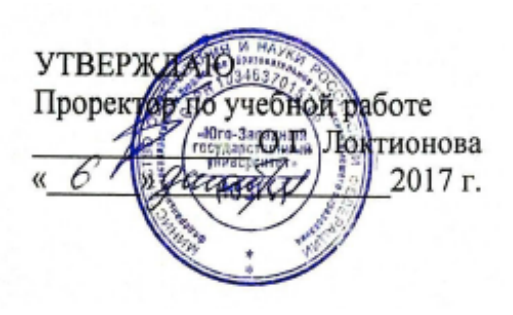

# **КОНФИГУРИРОВАНИЕ КОММУТАТОРОВ**

Методические рекомендации по выполнению лабораторной работы №2 для студентов направления подготовки бакалавриата 10.03.01«Информационная безопасность»

Курск 2017

УДК 621.(076.1)

Составитель: А.Г. Спеваков

### Рецензент

Кандидат технических наук, доцент кафедры «Информационная безопасность» И.В. Калуцкий

**Конфигурирование коммутаторов** [Текст] : методические рекомендации по выполнению лабораторной работы / Юго-Зап. гос. ун-т; сост.: А.Г. Спеваков. – Курск, 2017. – 14 с.: ил. 3. – Библиогр.: с. 14.

Содержат сведения по вопросам работы в программном продукте Cisco Packet Tracer. Указывается порядок выполнения лабораторной работы, правила содержание отчета.

Методические указания соответствуют требованиям программы, утвержденной учебно-методическим объединением по специальности.

Предназначены для студентов направления подготовки бакалавриата 10.03.01 «Информационная безопасность».

Текст печатается в авторской редакции

Подписано в печать . Формат 60х84 1/16. Усл.печ. л. 0,81. Уч.-изд. л. 0,74. Тираж 100 экз. Заказ. Бесплатно. Юго-Западный государственный университет. 305040, г.Курск, ул. 50 лет Октября, 94.

1.1 Конфигурирование паролей на подключение к устройству

обеспечивают некоторый Пароли уровень защиты коммутатора, предотвращающий неавторизованное подключение к нему. Коммутаторы Catalyst стандартно имеют два уровня парольной защиты: пользовательский и привилегированный. Для устройства обеспечения защиты следует применять аутентификацию пользователя с использованием локальной базы коммутатора и шифрование паролей.

Пароль уровня пользователя предотвращает доступ неавторизованных лиц к интерфейсу командной строки (CLI) из Telnet- или консольного сеанса. Он настраивается для каждой линии подключения отдельно с помощью команд **password**, параметром которой является устанавливаемый пароль, и login без параметров. Команда login обеспечивает процесс аутентификации пользователя и является обязательной для линий подключения

IOS-коммутаторов. До тех пор, пока пароль не будет установлен или в конфигурации линии будет отсутствовать команда login, подключение по Telnet невозможно. Выбор той или иной линии для ее конфигурирования осуществляется с помощью команды режима глобального конфигурирования:

**Switch(config)#line con 0** – для консольной линии,

Switch(config)#line vty 0 4 - для линий виртуального терминала в диапазоне номеров с 0 по 4.

### ВЫПОЛНИТЬ!

конфигурации  $\mathbf{B}$ текущей найти  $1$ команды, устанавливающие пароли на линии con и vty.

Установить пароль console для линии con0.  $2.$ 

Выйти из сеанса консоли с помощью команды logout и  $\mathcal{R}$ используя войти  $\overline{R}$ новый сеанс. введенные ланные аутентификации.

Пароль привилегированного режима предотвращает доступ неавторизованных лиц к соответствующему режиму, в котором могут вноситься изменения в конфигурацию коммутатора и осуществляться другие функции администрирования. Он задается с помощью команды enable secret, обеспечивающей его шифрование, устаревшая команда enable password не шифрует пароль и

для совместимости с программным обеспечением оставлена ранних версий, причем во второй команде пароль должен отличаться от устанавливаемого в первой.

### ВЫПОЛНИТЬ!

конфигурации  $\overline{4}$ <sub>B</sub> текущей найти команды, устанавливающие пароль для входа в привилегированный режим.

Для того чтобы пароли не хранились в файле конфигурации в можно использовать встроенную **ОТКРЫТОМ** виде, службу шифрования, но учтите, что она не обеспечивает их шифрование, а призвана лишь усложнить чтение паролей с экрана. Указанная служба запускается командой: service password-encryption.

#### ВЫПОЛНИТЬ!

Запустить службу шифрования паролей и в текущей  $5<sub>1</sub>$ конфигурации найти команды, устанавливающие пароли.

Как упоминалось предпочтительнее ранее, применять аутентификацию пользователя с использованием локальной базы коммутатора, чего данных ДЛЯ сначала создаются записи локальной базы пользователей с помощью команды:

Switch(config)#username <имя> privilege <уровень> secret <пароль>.

Затем для каждой ЛИНИИ подключения  $\mathbf K$ коммутатору указывается команда login параметром локальной  $\mathbf{C}$ аутентификации:

Switch(config-line)#login local.

#### ВЫПОЛНИТЬ!

Созлать запись локальной базе данных  $6<sub>l</sub>$  $\overline{B}$ аутентификации о пользователе **admin** с уровнем привилегий 0 и секретным паролем cisco.

Настроить линии con0 и vty0 - vty4 на использование  $7<sub>1</sub>$ локальной аутентификации. Для отмены старых паролей можно использовать команду:

#### Switch(config-line)#no password.

Выйти из сеанса консоли и войти в новый сеанс, 8. используя введенные данные аутентификации.

текущей конфигурации 9.  $\overline{B}$ найти команды, устанавливающие действующие на коммутаторе пароли.

Сохранить текущую конфигурацию.  $10<sub>l</sub>$ 

1.2 Конфигурирование статических VLAN

Сети VLAN - это определенные внутри коммутаторов широковещательные домены, позволяющие внутри устройства второго уровня управлять широковещательными, групповыми, одноадресными рассылками, а также одноадресными рассылками с неизвестным получателем. Каждая сеть VLAN создается локальной базе данных используемого коммутатора. Если в коммутаторе отсутствуют сведения о какой-либо VLAN-сети, то он не может передавать трафик для этой сети VLAN через свои порты. VLAN-сети создаются по номерам, при этом существует два диапазона, пригодных для использования VLAN-номеров (обычный диапазон  $1 \div 1000$  и расширенный -  $1025 \div 4096$ ). При создании VLAN-сети можно также назначить ей определенные атрибуты, такие как имя, тип и операционное состояние. По умолчанию на коммутаторе существуют предопределенные VLAN - их нельзя удалить или переименовать. Все физические порты устройства по умолчанию находятся в VLAN1, называемой стандартной сетью VLAN (default VLAN), поэтому ее в целях безопасности и не рекомендуют использовать. Для вывода краткой информации о VLAN служит команда:

Switch#show vlan-switch brief.

# ВЫПОЛНИТЬ!

Вывести на экран информацию о VLAN, существующих  $11<sub>1</sub>$ в коммутаторе по умолчанию.

Процесс создания статических VLAN-сетей включает в себя несколько этапов. Во-первых, необходимо в режиме глобального (рекомендуется конфигурирования вместо режима конфигурирования базы данных VLAN) установить протокол VTP в прозрачный режим функционирования:

Switch#configure terminal

#### Switch(config)#vtp mode transparent.

### **ВЫПОЛНИТЬ!**

протокол VTP в 12. Установить прозрачный режим функционирования.

Во-вторых, создать собственно сеть VLAN и по желанию указать ее имя с помощью последовательности команд:

Switch(config)#vlan  $<sub>HOMep></sub>$ </sub> Switch(config-vlan)#name <имя> Switch(config-vlan)#end.

## ВЫПОЛНИТЬ!

 $13.$ Создать две виртуальных локальных сети: с номерами 10 и 20 без имени и одну с номером 99 и именем – **Administration**.

Вывести на экран информацию о VLAN, существующих 14. в коммутаторе.

В-третьих, необходимо назначить в созданные VLAN-сети физические порты коммутатора, для чего перейти в режим конфигурирования выбранного интерфейса, а затем перевести его в режим доступа и назначить его в соответствующую VLAN-сеть. Например, с помощью следующих команд порт FastEthernet 0/5 назначается в VLAN с номером 50:

#### Switch#configure terminal

Switch(config)#interface FastEthernet 1/5 Switch(configif)#switchport mode access Switch(config-if)#switchport access vlan 50.

# ВЫПОЛНИТЬ!

Назначить порт fa0/24 в VLAN с именем Administration. 15.

Для выполнения некоторой последовательности команд нескольких коммутатора одновременно ДЛЯ портов можно использовать выбор диапазона портов. осуществляемый  $\mathbf{C}$ помощью команды: Switch(config)#interface range FastEthernet  $1/5 - 8$ 

# ВЫПОЛНИТЬ!

Назначить порты  $fa1/1 - fa0/10$  в VLAN 10. 16.

Назначить порты  $fa1/11 - fa0/20$  в VLAN 20. 17.

Сохранить текущую конфигурацию. 18.

Вывести на экран информацию о VLAN, существующих 19. в коммутаторе.

Добавить в схему сети компьютеры (VPCS) PC1-PC5, 20. соответствующим портам полсоелинить **HX**  $\overline{\mathbf{K}}$ коммутатора, назначить им IP-адреса согласно схеме, приведенной на рисунке 1.

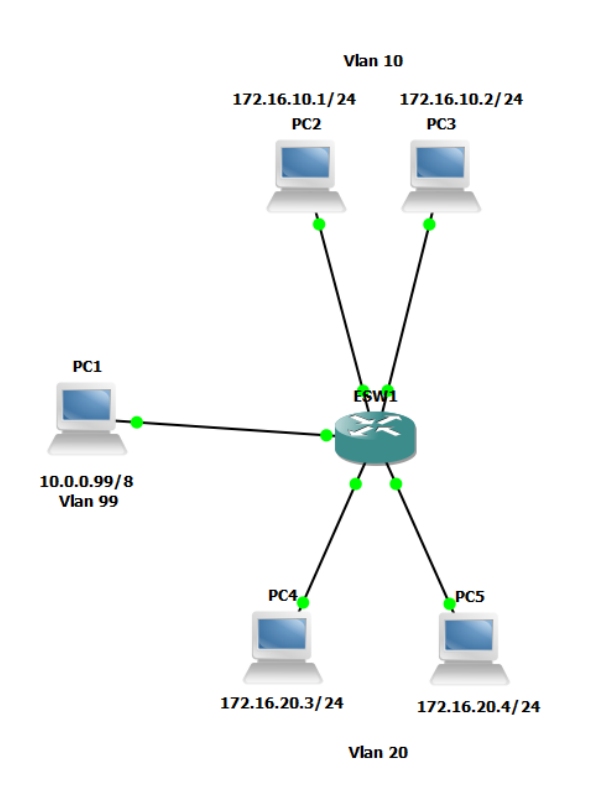

#### Рисунок 1 - Схема сети с VLAN99, VLAN10 и VLAN20

Состояние интерфейсов коммутатора на канальном и сетевом отобразить с помощью следующих команд **VDOBHAX MOЖHO** соответственно (после параметра **interface** можно указать имя интерфейса для вывода информации только о его состоянии):

### **Switch#show interface** Switch#show interface switchport. ВЫПОЛНИТЬ!

Используя приведенные команды, изучите параметры 21. функционирования портов коммутатора, выясните различия в режимах работы портов, к которым подключены и не подключены компьютеры, а также портов, которые не настраивались Вами.

С помощью команды **ping** убедитесь, что в рамках 22. VLANceтей взаимодействие между компьютерами возможно, а между сетями нет.

1.3 Конфигурирование IP-адреса административного управления

IP-адреса используются в коммутаторах второго уровня только в целях администрирования. Данный этап не является обязательным для функционирования коммутатора. В случае, если IP-адрес не был задан, единственным способом управления коммутатором Лля является консольное соединение. конфигурирования IP-адреса используется последовательность команд:

### Switch(config)#interface vlan <HOMep> Switch(config-if)#ip address <aapec> <macka> Switch(config-if)#exit.

### ВЫПОЛНИТЬ!

административный IP-адрес 10.0.0.10/8 23. Назначить интерфейсу vlan99.

24. Сохранить текущую конфигурацию.

25. Используя команду ping, убедитесь, что РСО может взаимодействовать с коммутатором.

26. Используя команду telnet, подключитесь с PC0 к коммутатору.

информации просмотра  $0<sup>6</sup>$ административном Для интерфейсе можно использовать следующие команды:

### Switch#show interface vlan <HOMep> Switch#show ip interface vlan <Homen>.

### ВЫПОЛНИТЬ!

27. Вывести информацию о настройках административного интерфейса vlan99.

Для просмотра краткой информации обо всех интерфейсах можно использовать команду:

Switch#show ip interface brief. ВЫПОЛНИТЬ!

28. Вывести информацию об IP-интерфейсаx коммутатора.

1.4 Работа с таблицей коммутации (CAM-таблица)

В таблице коммутации (switching table) содержатся МАСадреса, номера VLAN и порты коммутатора, на которых эти адреса были определены автоматически или сконфигурированы статически. Просмотр содержимого таблицы коммутации осуществляется с помощью команд привилегированного режима:

**Switch#show mac-address-table** – все записи таблицы;

**Switch#show mac-address-table dynamic** – динамические записи;

**Switch#show mac-address-table static – статических записи;** 

**Switch#show mac-address-table interface** – записи для указанного интерфейса.

#### *ВЫПОЛНИТЬ!*

29. Вывести содержимое таблицы коммутации коммутатора.

30. Выполнить команды **ping** на PC1 в адрес PC2 и на PC3 в адрес PC4.

31. Вывести содержимое таблицы коммутации коммутатора. Что изменилось?

Добавление статических записей в таблицу осуществляется с помощью команды режима глобального конфигурирования (пример приведен для MAC-адреса 11-11-22-22-33-33 в Vlan номер 99 на интерфейсе fa1/15):

### **Switch(config)#mac-address-table static 1111.2222.3333 vlan 99 int fa1/15.**  *ВЫПОЛНИТЬ!*

32. Добавить статические записи о компьютерах PC2 и PC4.

33. Выполнить команды **ping** на PC2 в адрес PC3 и на PC4 в адрес PC5.

34. Вывести содержимое таблицы коммутации коммутатора.

Удаление динамических записей из таблицы коммутации осуществляется с помощью команды привилегированного режима: **Switch#clear mac-address-table dynamic,** а статических записей – с

помощью команды режима глобального конфигурирования (пример приведен для MAC-адреса 11-11-22-2233-33 в Vlan номер 99 на интерфейсе fa1/15):

**Switch(config)#no mac-address-table static 1111.2222.3333 vlan 99 int fa1/15.** 

Очистка таблицы коммутации осуществляется с помощью команды привилегированного режима:

### **Switch#clear mac-address-table.**

## *ВЫПОЛНИТЬ!*

35. Удалить статическую запись о компьютере PC2 и вывести содержимое таблицы коммутации коммутатора.

36. Удалить динамические записи из таблицы коммутации и вывести содержимое таблицы коммутации коммутатора.

37. Очистить таблицу коммутации, убедиться в том, что в ней нет записей.

## *ВЫПОЛНИТЬ!*

38. Справа от имеющейся схемы создать сеть, изображенную на рисуноке 2. Интерфейсы коммутатора FastEthernet с номерами с 1 по 5 назначить в VLAN10, с 6 по  $10 - B$ VLAN20 и подключить HUB1 к Fa1/1, Server0 – к Fa1/2, Server1 – к Fa1/6.

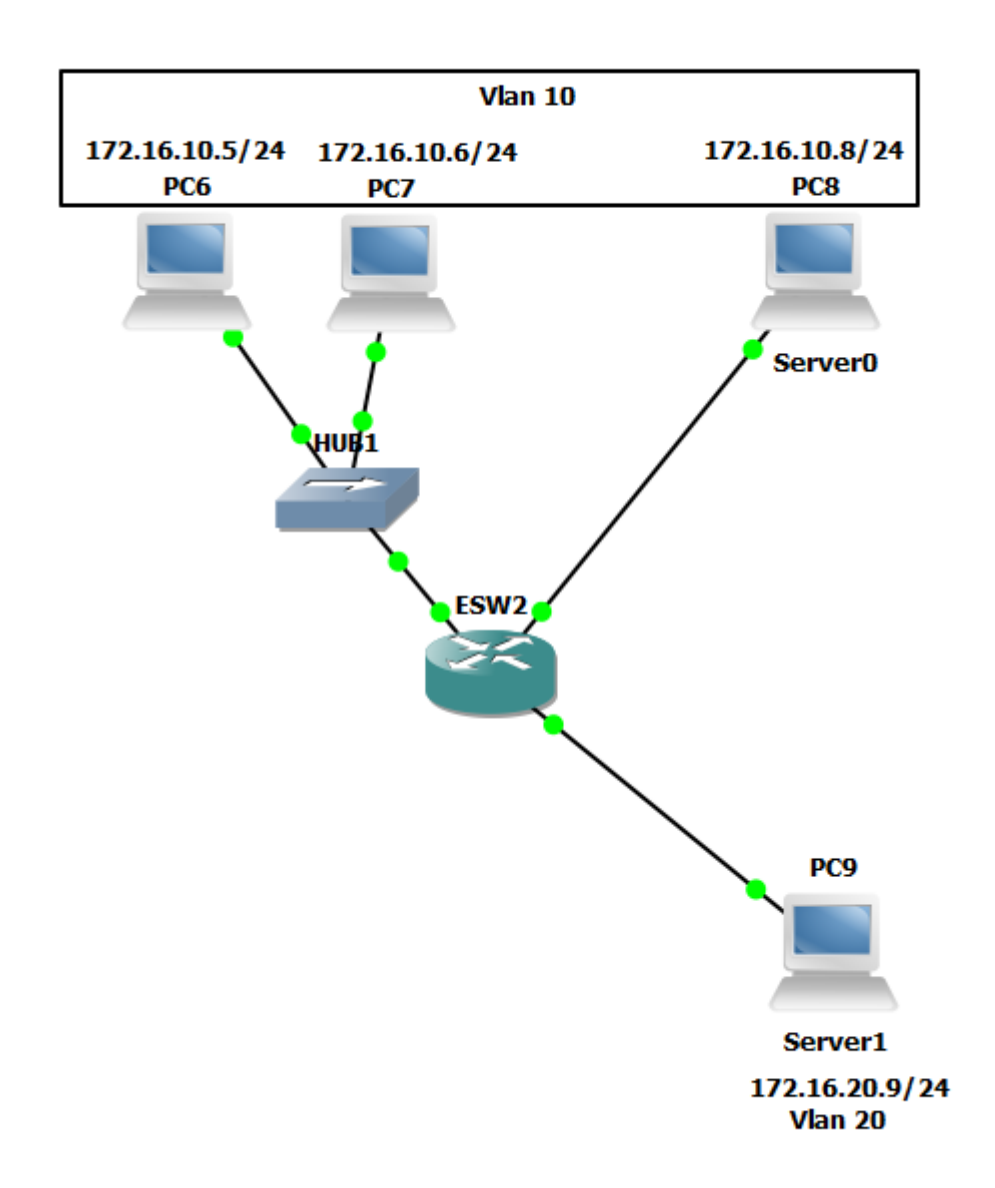

Рисунок 2 - Расширение имеющейся сети

1.6 Конфигурирование магистральных (транковых) линий

Дело в том, что VLAN-сети являются локальными в базе данных каждого коммутатора, и информация о принадлежности узлов к ним не передается между коммутаторами. Магистральные каналы (trunk links – транковые линии) обеспечивают VLANидентификацию для кадров, перемещающихся между коммутаторами сети. В коммутаторах фирмы Cisco имеются два механизма Ethernet-транкинга: протокол ISL и стандарт IEEE 802.1Q. Некоторые типы коммутаторов способны согласовывать параметры магистральных каналов. Магистральные каналы

стандартно транспортируют трафик от всех VLAN-сетей к коммутатору и от него, но могут быть настроены на поддержку трафика только определенной VLAN-сети.

# *ВЫПОЛНИТЬ!*

39. Соединить ESW1 и ESW2 друг с другом, используя для этого их интерфейсы fa0/1. У Вас должна получиться схема сети, представленная на рисунке 3.

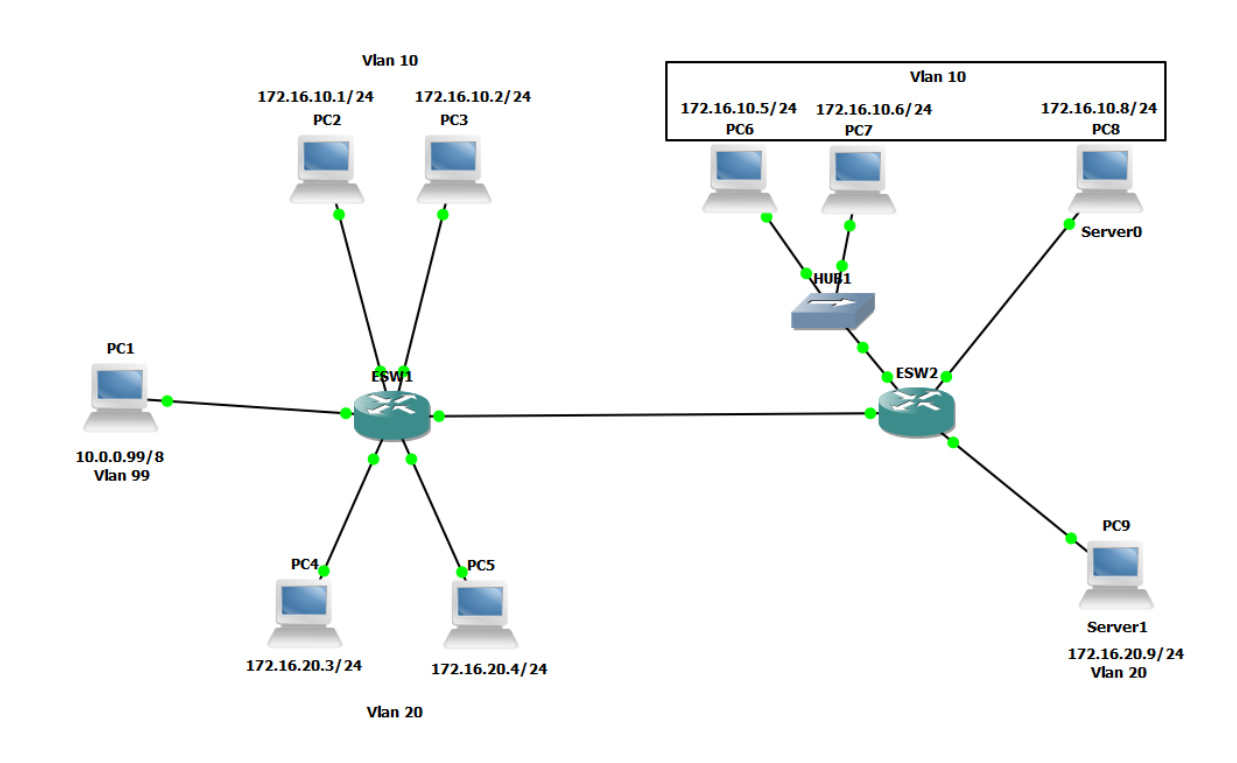

#### Рисунок 3 - Схема сети с магистральным каналом *ВЫПОЛНИТЬ!*

40. Убедиться в том, что взаимодействие узлов, принадлежащих одной и той же VLAN-сети, невозможно, если они подключены к разным коммутаторам.

Для создания транка между коммутаторами необходимо выполнить для каждого интерфейса создаваемого канала описанную ниже последовательность действий (один из вариантов):

• перевести интерфейс в режим **trunk** с помощью команды:

**Switch(config-if)#switchport mode trunk;** 

• указать метод инкапсуляции, используемый в канале, с помощью команды:

Switch(config-if)#switchport trunk encapsulation **<negotiate|isl|dotlQ>.** 

Для некоторых коммутаторов стандартным методом инкапсуляции является ISL, используемый нами Catalyst-2960 поддерживает только лишь IEEE 802.1Q, поэтому данная команда в его ОС отсутствует, а при конфигурировании, например, Catalyst-3560 она необходима;

• удалить неиспользуемые VLAN-сети из магистрального канала вручную (необязательно, но рекомендуется) с помощью команды:

**Switch(config-if)#switchport trunk allowed vlan remove <список>;** 

• в случае необходимости, добавить новые VLAN-сети в магистральный канал с помощью команды:

**Switch(config-if)#switchport trunk allowed vlan add <список>.** 

Для отображения информации о магистральных каналах используется команда привилегированного режима: **Switch#show interfaces trunk.** 

### *ВЫПОЛНИТЬ!*

56. Вывести информацию о магистральных каналах коммутаторов.

Библиографический список

1. Защита информации в компьютерных сетях. Практический курс : учеб. пособие / А. Н. Андрончик, В. В. Богданов, Н. А. Домуховский [и др.] ; под ред. Н. И. Синадского. – Екатеринбург : УГТУ-УПИ, 2008. – 248 с.

2. Americas Headquarters Cisco Security MARS Initial Configuration and Upgrade Guide, Release 6.x. – USA : Cisco Systems, 2009. – 136 p.

3. Gary Hallen, G. Kellogg Security Monitoring with Cisco Security MARS. – USA : Cisco Press, 2007. – 335 p.

4. James Burton, Ido Dubrawsky, Vitaly Osipov Cisco Security Professional's Guide to Secure Intrusion Detection Systems. – USA : Syngress Publishing, 2003. – 673 p.

5. Installation Guide for the Cisco Secure PIX Firewall Version 5.2. [Электронный ресурс]. Режим доступа: http://www.cisco.com.

6. Install and Setup Guide for Cisco Security Monitoring Analysis and Response System. Release 4.3.x., 2008. [Электронный ресурс]. Режим доступа: http://www.cisco.com.

7. Стивенс У. Р. Протоколы TCP/IP. Практическое руководство / пер. с англ. – СПб. : БХВ-Петербург, 2003. – 672 с.

8. Кульгин М. Практика построения компьютерных сетей. Для профессионалов. – СПб. : Питер, 2001. – 320 с.